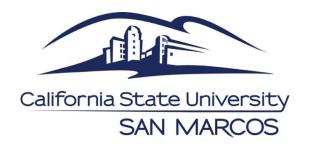

# IRBNet Picture Guide

Instructions for On-line Submission of Research Protocols to the Institutional Review Board (IRB)

## www.irbnet.org

For any questions or concerns regarding your submission, visit <u>CSUSM IRB</u> or contact us at irb@csusm.edu, 760-750-4029

# Table of Contents

| Section 1: New User Registration                                         | 3   |
|--------------------------------------------------------------------------|-----|
| How to Register as a New User                                            | 3   |
| How to Add Training & Other Credentials                                  | 6   |
| Section 2: New Project Submissions                                       | 8   |
| How to Create a New Project                                              | 8   |
| Adding Application & Supporting Documents                                | g   |
| Adding Training Credentials                                              | 11  |
| Sharing Your Package                                                     | 12  |
| Signing a Package                                                        | 13  |
| Submit a Package                                                         | 15  |
| Section 3: Subsequent Packages: Submitting Continuations & Modifications | s17 |
| Creating a Subsequent Package                                            | 17  |
| Adding Documents to Your Package                                         | 18  |
| Sharing, Signing, and Submitting Your Package                            | 20  |
| Section 4: Accessing Your Package                                        | 21  |
| Responding to Modifications Required Letter                              | 21  |
| Retrieving Approval Letter & Stamped Documents                           | 24  |

## Section 1: New User Registration

#### Step-by-step instructional videos and pdf slide presentations are available at

www.irbnetresources.org/tresources/training.html

To access, use the following log-in information:

User Name: csusm Password: training

#### How to Register as a New User

1. To begin the registration process, go to <a href="www.irbnet.org">www.irbnet.org</a> and click the "New User Registration" link.

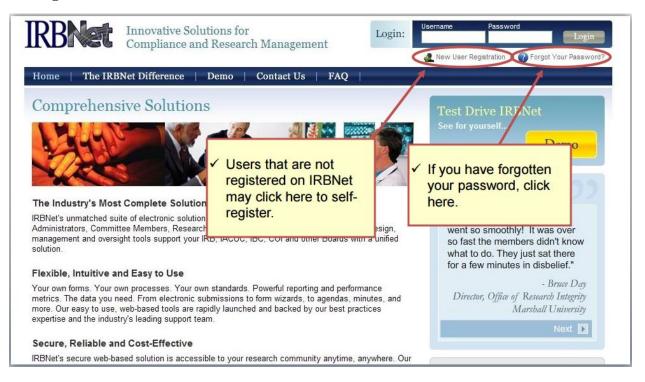

2. Fill out your first and last name, and choose a username and password.

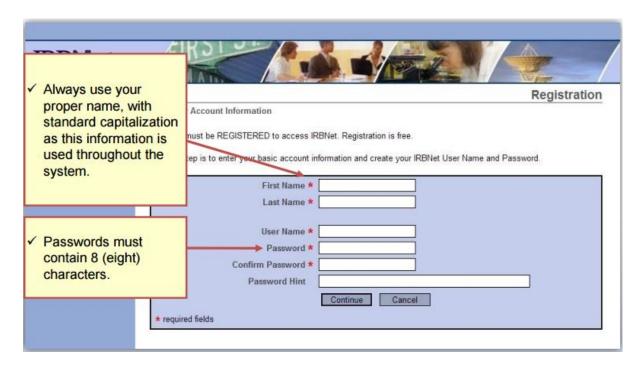

- 3. Read and accept the Individual User Terms of Use.
- 4. To add your organization, type the word "California State" into the "Search for an Organization" box. Ensure only "Research Institutions" is checked. Click "Display" or "Search". Select "California State University, San Marcos, San Marcos, CA" from the organization box. Then click "Continue".

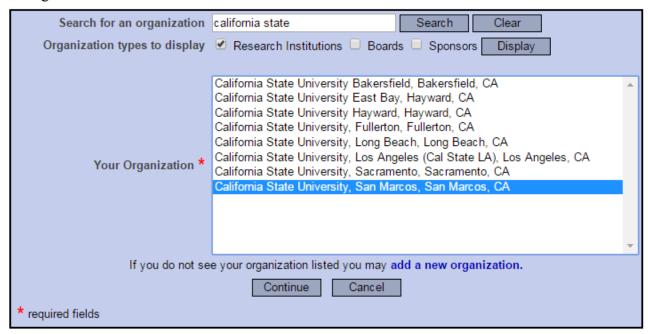

- 5. Enter your contact information. Enter the email address which you would like to receive communications from the IRBNet system. (e.g. notification of committee decisions, communications from your research team or committee administrator). Click "Continue".
- 6. Review your provided information and edit as necessary. When you are satisfied, click "**Register**".
- 7. Be sure to click "**Continue**" on the final page to finalize your registration and send the activation email.

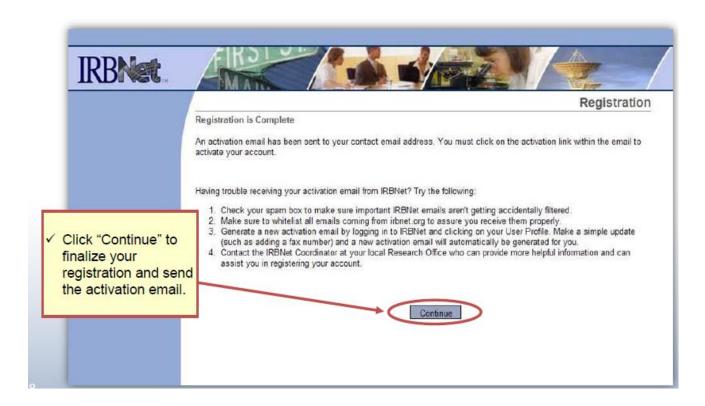

An email will be sent to the address you provided in Step 5 with "IRBNet Activation Required" in the subject line. You will need to click on the link provided in this registration email in order to activate your account.

#### **How to Add Training and Other Credentials**

Proof of completion of training is a required document for submissions to the IRB.

<u>ALL PERSONNEL</u> listed on the proposal MUST provide proof in each project for which they will be conducting/aiding in research.

- 1. Log-in to <u>IRBNet</u> using your new username and password. Click on "**User Profile**" in the top right corner.
- 2. Scroll down to the "Training & Credentials" section.
- 3. Click "Add New Record" and upload your proof of human subjects training. (To complete the training go to: <a href="http://www.csusm.edu/gsr/irb/training.html">http://www.csusm.edu/gsr/irb/training.html</a>)

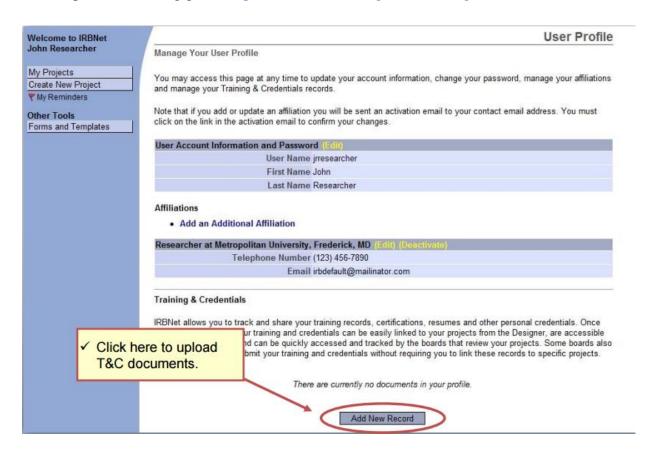

- 4. Fill in the appropriate information for the credential being added. Fields with a red asterisk are required.
- 5. Click "**Browse**" to search for the training document in your computer. Next, click "**Attach**" to add the training document.

6. Finally, review the information to make sure it is correct. You MUST click "**Submit**" before the training record can be added to any future submissions.

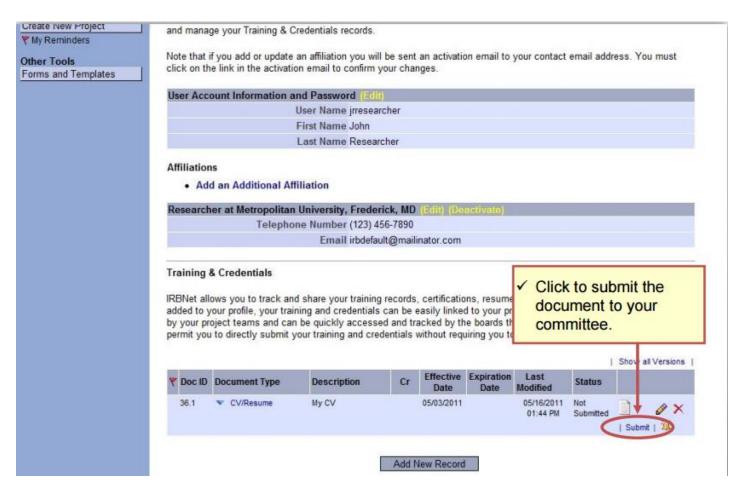

**ALTERNATIVELY**: You may add your training certificates as a document. See "Adding Application and Supporting Document" in Section 2 for instructions.

## Section 2: New Project Submissions

# Step-by-step instructional videos and pdf slide presentations are available at

 $\underline{www.irbnetresources.org/tresources/training.html}$ 

To access, use the following log-in information:
User Name: csusm
Password: training

#### **How to Create a New Project**

\*\*Instructional videos can be found on the IRBNet training link above\*\*

1. "**Log-in**" to <u>IRBNet</u> using your username and password. (If you are a first time IRBNet user, please follow the instructions in section 1).

The default page will be "My Projects," where you will have access to all of the projects you have created or that have been shared with you from other researchers.

2. On the left hand side, click "Create New Project". Fill in the relevant information about your project, and click "Continue". Fields with a red asterisk are required.

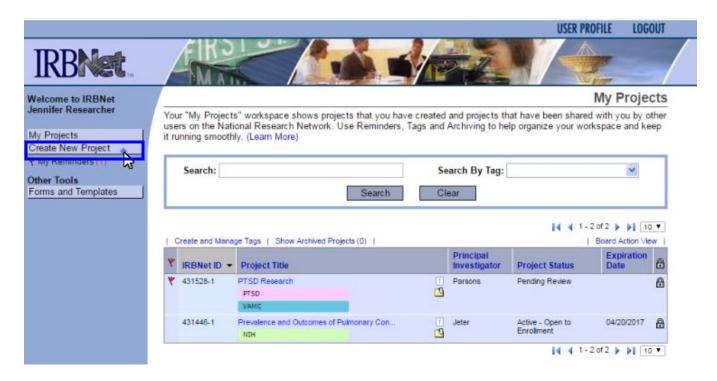

3. You will then be taken to the "Designer" page where you will download the IRB application, all forms (i.e. consent, assent, etc.), link training documents (i.e. CITI training), and any guidance documents that will be used in your research.

#### **Adding Application and Supporting Documents**

Once you have created the package, you will be automatically directed to the "Designer" page.

- 1. "Select a Library": Ensure that CSUSM is the institution selected. If you only use IRB for CSUSM submissions, this will appear here automatically.
- 2. "Select a Document": Choose the type of document that will be uploaded. NOTE: This can be changed at a later step.
- 3. Click "Attach New Document" to add the application and all supporting documents.

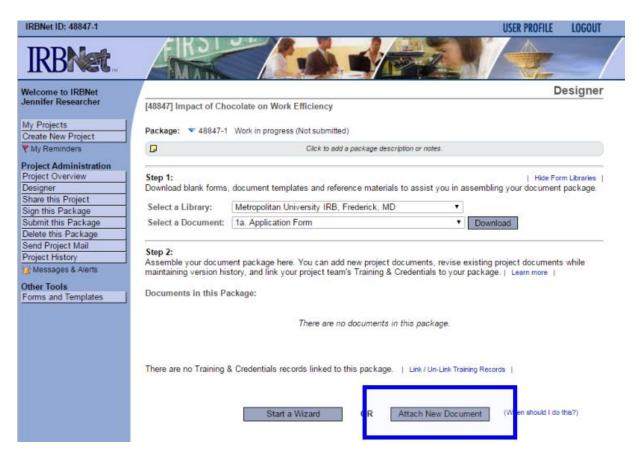

4. Once your documents have been uploaded, you can easily change the "Document Type" by clicking the blue arrow to the left and selecting a new option from the drop-down menu. You can also edit or delete the document using the tools to the right.

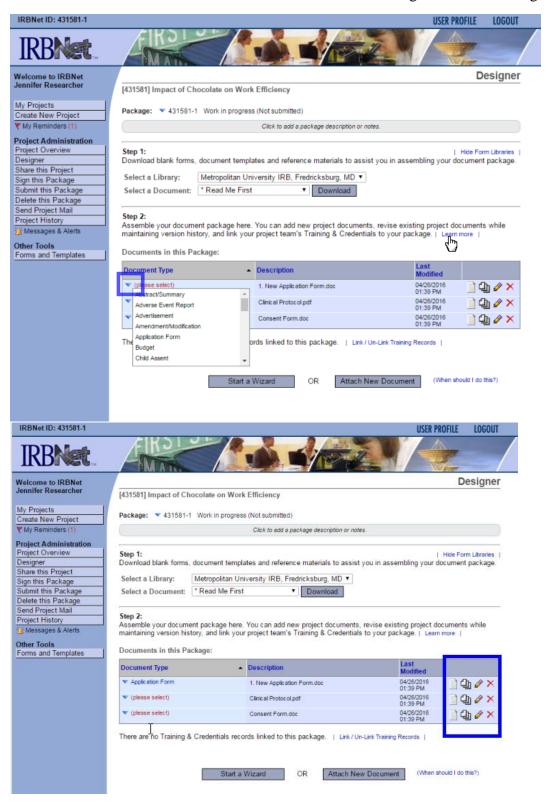

#### **Adding Training Credentials**

Proof of completion of training is a required document for submissions to the IRB.

<u>ALL PERSONNEL</u> listed on the proposal MUST provide proof in each project for which they will be conducting/aiding in research.

IRBNet ID: 431581-1 USER PROFILE Designer Welcome to IRBNet Jennifer Researcher [431581] Impact of Chocolate on Work Efficiency My Projects Package: V 431581-1 Work in progress (Not submitted) Create New Project My Reminders (1) Click to add a package description or notes Project Administration roject Overview Download blank forms, document templates and reference materials to assist you in assembling your document package. Designer Share this Project Metropolitan University IRB, Fredricksburg, MD ▼ Select a Library: Sign this Package ubmit this Package Select a Document: \* Read Me First ▼ Download Delete this Package Send Project Mail Step 2: Project History Assemble your document package here. You can add new project documents, revise existing project documents while Messages & Alerts maintaining version history, and link your project team's Training & Credentials to your package. Other Tools Documents in this Package: Forms and Templates Document Type Description Application Form Application Form 04/26/2016 01:39 PM 📄 🖺 🥓 🗙 ▼ Protocol Clinical Protocol 📄 🖺 🤌 🗙 Consent Form 04/26/2016 01:39 PM 📄 🖺 🥓 🗙 There are no Training & Credentials records linked to this package Start a Wizard Attach New Document (When should I do this?)

1. Under "Documents in this Package", click "Link/Un-Link Training Records"

2. Use the check boxes to select the training documents that are needed for your project. Once all documents have been selected, click "Save".

**ALTERNATIVELY**: You may also add training certificates as a Document using the instructions in the previous subsection.

**FACULTY RESEARCHERS:** Be sure to add training records as a board document for <u>all</u> students/student assistants that will be conducting research with you. If you are advising a student's research, refer to the "Signing a Package" subsection with instructions on how to sign their IRB package.

STUDENT RESEARCHERS: The next step is REQUIRED before your IRB project will be acknowledged, <u>DO NOT</u> skip the next step. Students MUST share their package with their research advisor for them to review and sign the package before IRB will acknowledge your application.

#### **Sharing Your Package**

 After your credentials have been added, on the next screen click "Share". You can also access this option from the home page, on the left side under "Project Administration" click "Share this Project".

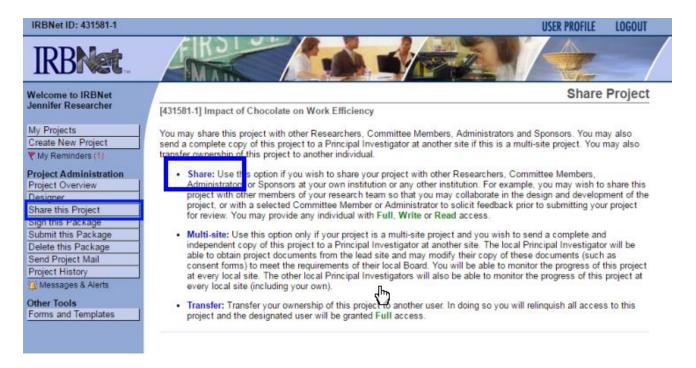

- 2. Select "California State University, San Marcos" in the "Select an Organization" box. Click "Select Organization".
- Search for your research advisor by name in the search bar, click "Search".
   NOTE: Your research advisor must already be a registered user of IRBNet in order to sign your project.

4. Once you find your advisor's name, you must give them a minimum of "Read" access so that they are able to review your application and sign the package. Selected users will be notified automatically via email that a project has been shared with them. You may also enter comments in the comment box to be included in the email.

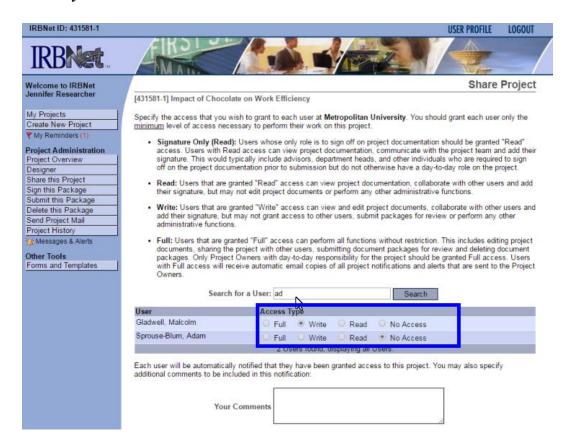

5. Scroll down to the bottom and click "Save"

#### Signing a Package

- 1. Log in to <u>IRBNet</u> using your username and password. You will be automatically directed to the "My Projects" page.
- 2. Select the package that has been shared to you, identified by the title and/or IRB package number. NOTE: You can also access projects that have recently been shared to you by going to your "Messages & Alerts", which can be found in the left side menu.

3. In the left side menu, click "Sign this Package".

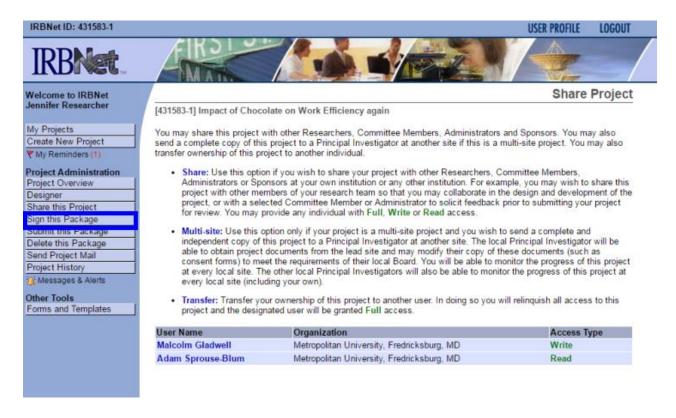

4. Use the drop-down menu at the top to select your affiliation with the project.

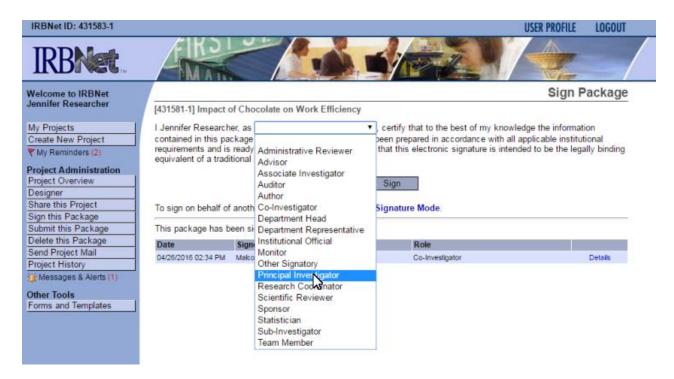

5. Click "**Sign**". Enter your IRBNet username and password to sign the package.

#### **Submit Your Package**

When you have completed downloading your application, training certificates, and collected the required signatures, you must then submit your package. <u>STUDENTS</u>: DO NOT submit your package until you are certain you have uploaded all documents and your faculty advisor has signed the package in IRBNet.

- 1. Log in to <u>IRBNet</u> using your username and password. You will be automatically directed to the "My Projects" page.
- 2. Select the new project you wish to submit.
- 3. On the left side bar, click "Submit this Package".
- 4. Select "California State University San Marcos" by clicking it in the menu provided to highlight it. Then click "Continue".

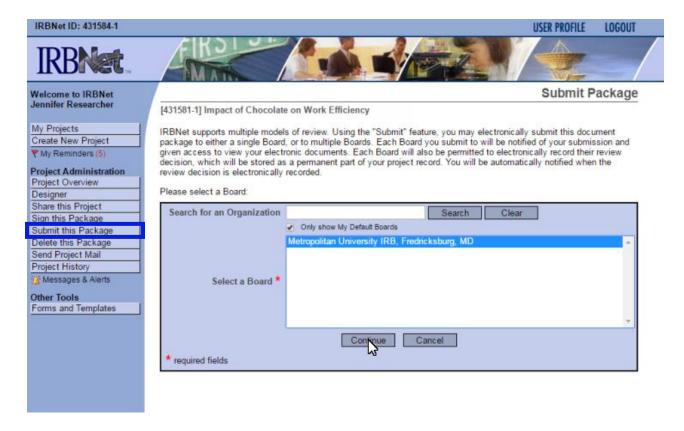

- 5. On the next page, choose the "Submission Type". For new research, select "New Project". For updates or continuation of research previously approved by the IRB, see Section 3.
- 6. Finally, click "Submit".

7. If you go back to your "My Projects" page (by clicking it in the top left side bar), you will now see that the "Board Action" of the project has changed from "Work in Progress" to "Pending Review".

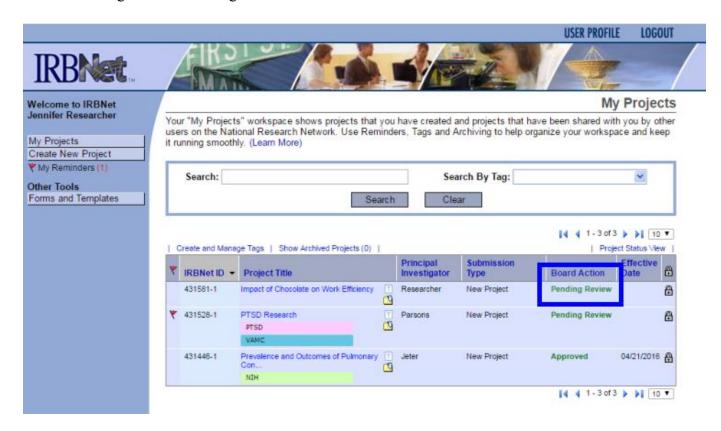

STUDENTS: DO NOT submit your package until you are certain you have uploaded all documents and your faculty advisor has signed the package in IRBNet. Projects are <u>locked</u> upon submission, if you need access to this package for additions or revisions prior to board review, please contact IRB Administrative Support at <a href="mailto:irb@csusm.edu">irb@csusm.edu</a> or 760-750-4029

## Section 3: Subsequent Packages: Submitting Continuations and Modifications

# Step-by-step instructional videos and pdf slide presentations are available at www.irbnetresources.org/tresources/training.html

To access, use the following log-in information:
User Name: csusm
Password: training

#### **Creating a Subsequent Package**

- 1. Log in to <u>IRBNet</u> using your username and password. You will be automatically directed to the "My Projects" page.
- 2. Click on the title of the project you wish to extend/modify.
- 3. Click "**Project History**" in the left side bar.
- 4. Click "Create New Package" in the middle of the page.

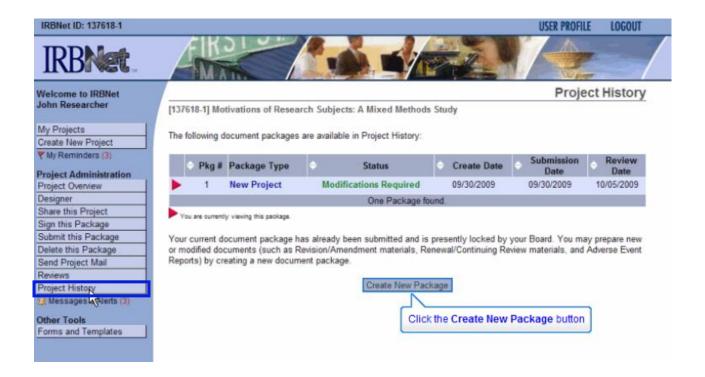

5. This will create a new package with the same IRB number, but a new package number. **For example:** Original project is 123456-**1**, new project will become 123456-**2**.

#### **Adding Documents to Your Package**

- 1. You can now click this new package to access the "Designer" page.
- 2. Upload the IRB Continuing Review/Minor Modification application and any new supporting documents by clicking "Add New Document" in the middle of the page. If you need more help on how to upload documents, refer to Section 2 "Adding Application and Supporting Documents".
- 3. At the bottom of the page is a list of all documents that were included in all previous packages with this IRB number. Include <u>ALL</u> supporting documents that are to remain unchanged in the subsequent package.
- 4. To download and edit a previous document, click the image of a piece of paper to the right. You can then save and edit this document.

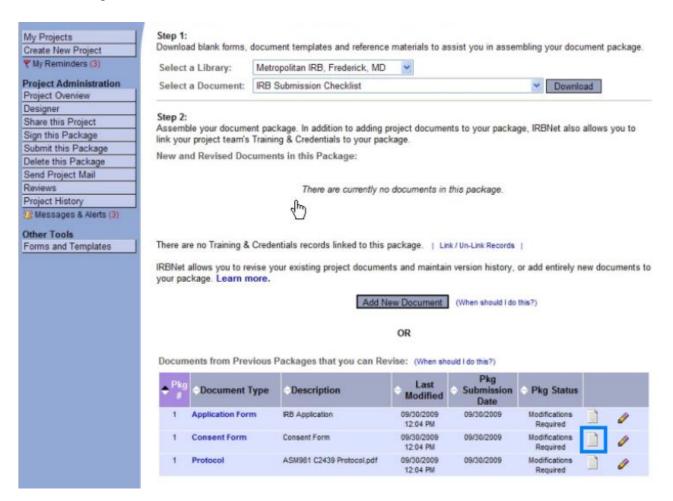

5. To download a new document in place of the previously submitted version, click the image of a pencil to the right.

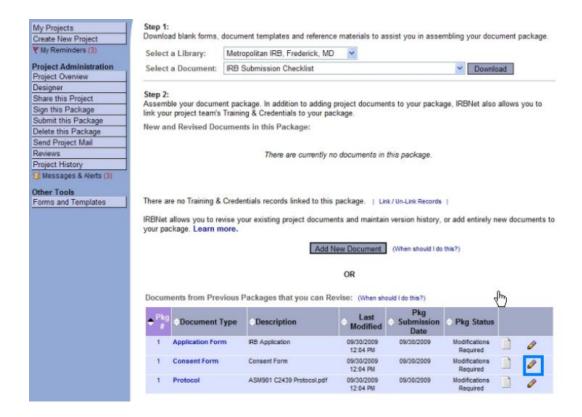

- 6. Click "Browse" to upload a new version of the document.
- 7. Click "**Update**" to submit the new version and add it to the new package.

### Sharing, Signing, and Submitting Your Package

REMEMBER: You must share your package with your faculty advisor for them to sign. When you have completed downloading your application, training certificates, and collected the required signatures, you must then submit your package. Follow the steps in Section 2 on how to share, sign, and submit your package.

STUDENTS: DO NOT submit your package until you are certain you have uploaded all documents and your faculty advisor has signed the package in IRBNet. Projects are <u>locked</u> upon submission, if you need access to this package for additions or revisions prior to board review, please contact IRB Administrative Support at <a href="mailto:irb@csusm.edu">irb@csusm.edu</a> or 760-750-4029

### Section 4: Accessing Your Package

#### Step-by-step instructional videos and pdf slide presentations are available at

www.irbnetresources.org/tresources/training.html

To access, use the following log-in information:

User Name: csusm Password: training

#### Responding to Modifications Required Letter

If your reviewer is requesting modifications to your submission, a "Modifications Required Letter" will be added to your package and you will receive an email notification. Your package will then be unlocked for you to make the required changes.

- 1. Log in to <u>IRBNet</u>. You will be automatically directed to the "My Projects" page.
- 2. You will see that the project with requested revisions is now unlocked. Click on the title to access the package.

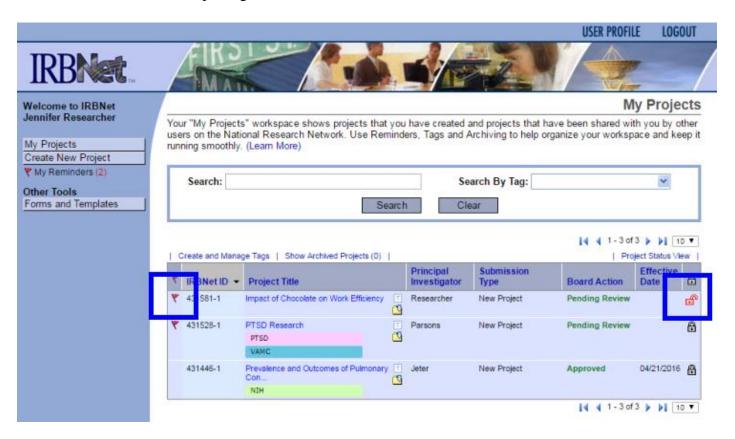

- 3. You will then be directed to the "Project Overview" page. Click "**Reviews**" in the left side bar.
- 4. You will see a board document called "Modifications Required Letter". Click this document to download and edit.
- 5. Respond to the questions to your best ability. Revisions to other documents or the addition of new documents may be required.
- 6. Upload the edited "Modifications Required Letter" and any other documents that were requested. Click "**Designer**" in the left side bar, you may add new documents or edit previous documents. For more detailed information on how to do this, refer to Section 3 "Adding Documents to Your Package".

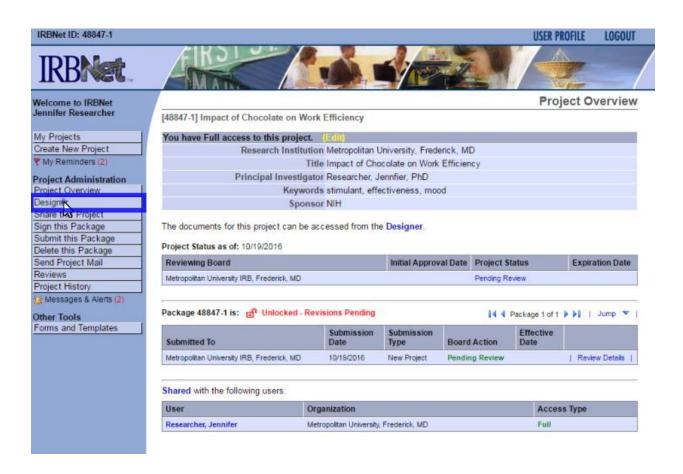

7. When you have addressed all of the issues and attached the necessary documents, on the "Designer" page click "Mark Revisions Complete" at the top of the page. You may add a message if you like, then click "Continue". Your reviewer will receive notification that revisions have been made, your package will again become locked.

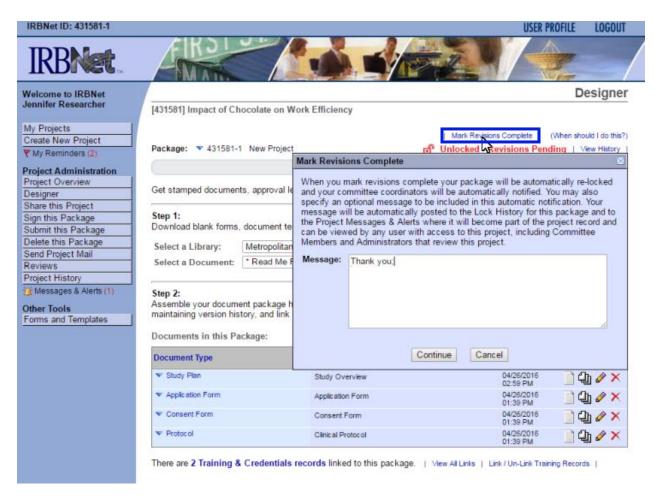

#### **Retrieving Approval Letter and Stamped Documents**

When the IRB has approved your project, you will receive email notification. An "Approval Letter" and any documents that require stamps from the IRB (consent/assent forms, information forms) will be attached to your package.

- 1. Log in to <u>IRBNet</u>. You will be automatically directed to the "My Project" page.
- 2. The "Board Action" for your project will now state "Approved". Click the title of the project to access the Project Overview.

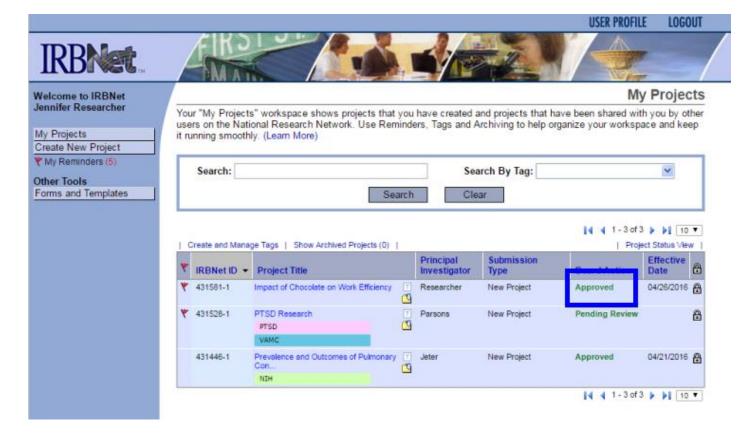

- 3. Click "**Reviews**" in the left side bar.
- 4. You will see the Approval Letter as well as any stamped documents. You can click on these to download for your own records.

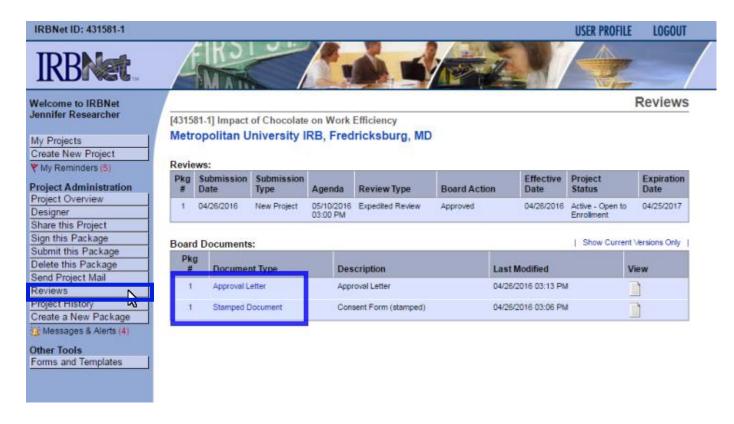